# **Руководство пользователя ЭДО без электронной подписи для участников 1С:Бизнес-сеть Март 2015 г.**

- [Порядок подключения к 1С:Бизнес-сеть для 1С:Управление небольшой фирмой,](#page-0-0)  [ред. 1.6](#page-0-0)
- [Отправка документов](#page-3-0)
- [Загрузка документов](#page-5-0)

## <span id="page-0-0"></span>**Порядок подключения к 1С:Бизнес-сеть для 1С:Управление небольшой фирмой, ред. 1.6**

На начальной странице во вкладке **Компания** выбираем пункт – **Обмен электронными документами** в меню **Настройки**.

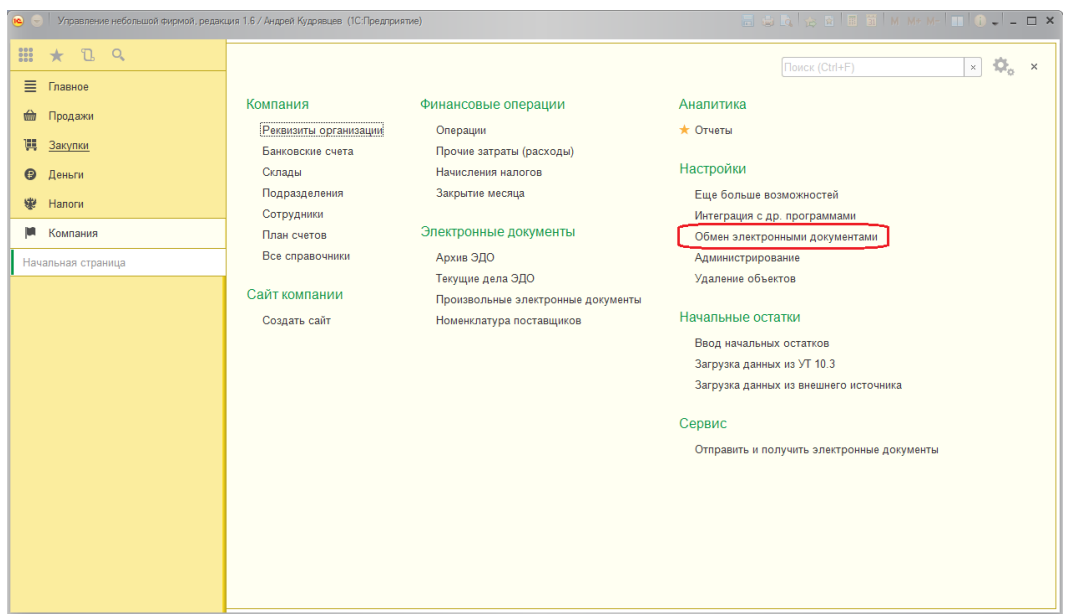

В открывшемся окне выбираем вкладку – **Обмен с контрагентами** – **Подключиться к сервису обмена без электронной подписи**

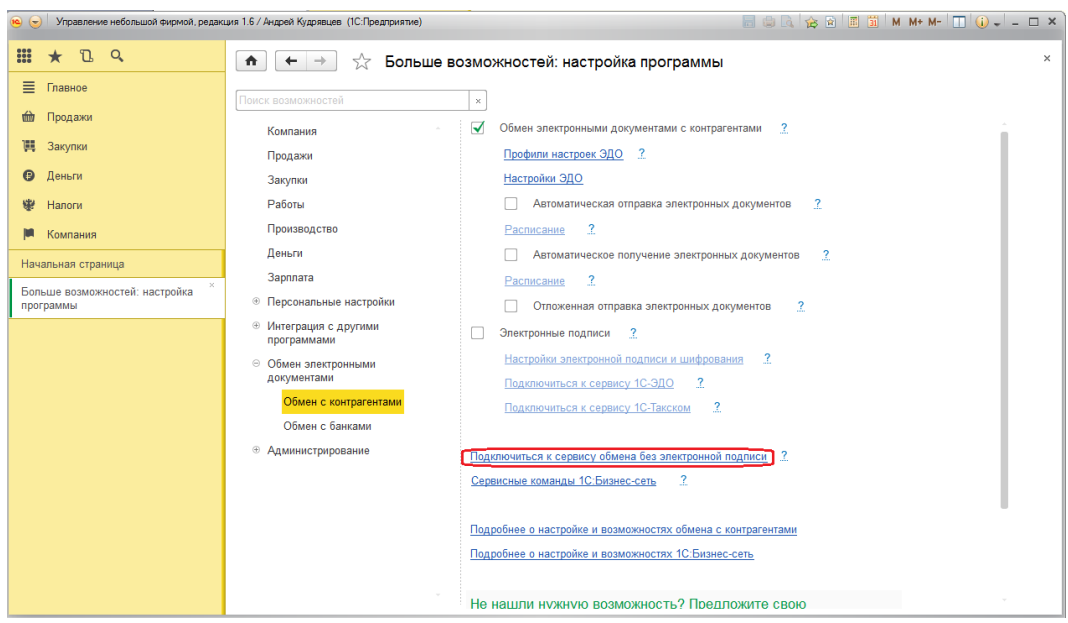

Если в программе ведется учет по нескольким организациям, откроется форма списка подключения.

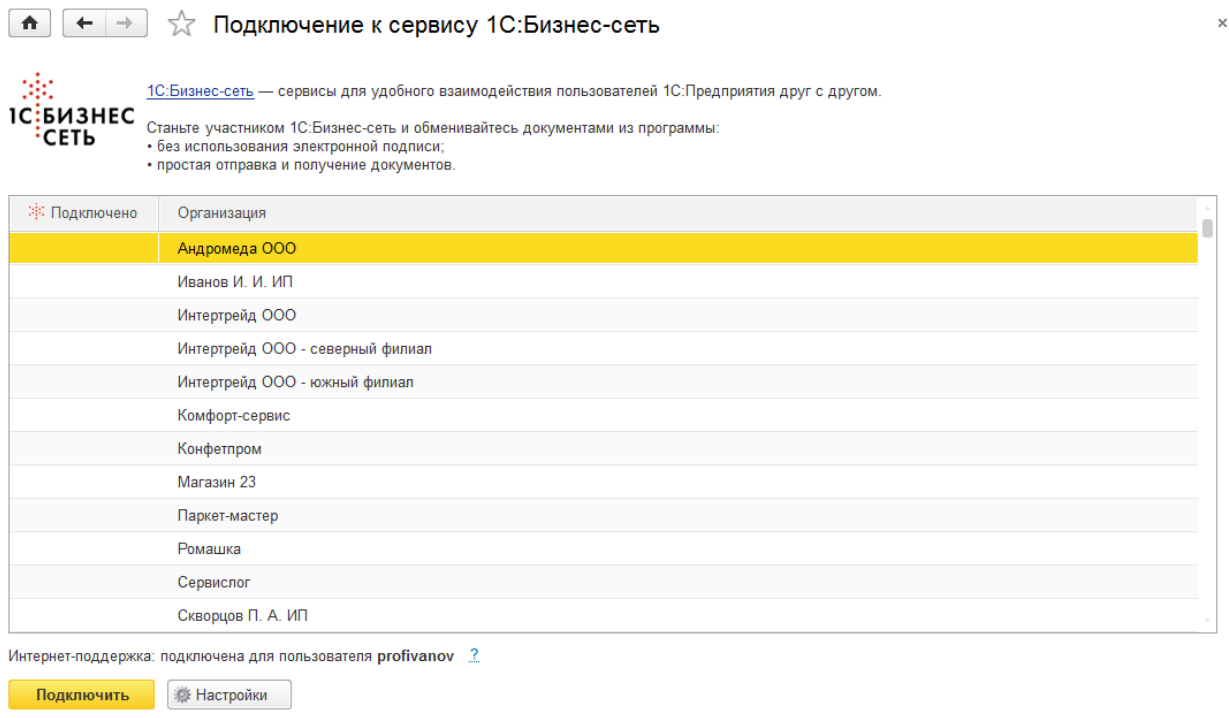

Нажатие кнопки "Подключить" означает согласие с Условиями использования сервиса. Для выделения всех строк нажмите Ctrl+A.

В форме подключения необходимо указать организации, которые необходимо подключить и выполнить команду **Подключить**.

Если в информационной базе одна организация, откроется форма подключения для одной организации:

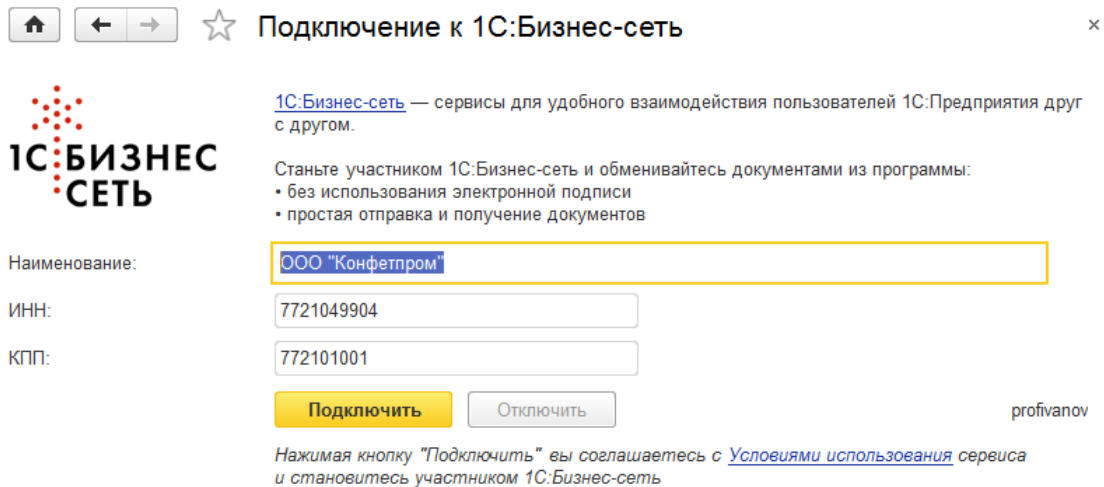

Для подключения требуется указать логин и пароль пользователя к сервису Интернетподдержки пользователей.

## **Просмотр профиля участника**

Для проверки подключения контрагента к сервису, в форме контрагента необходимо выполнить команду **Просмотр профиля в 1С:Бизнес-сети** .

При выполнении, если контрагент подключен к сервису, открывается форма профиля участника сервиса.

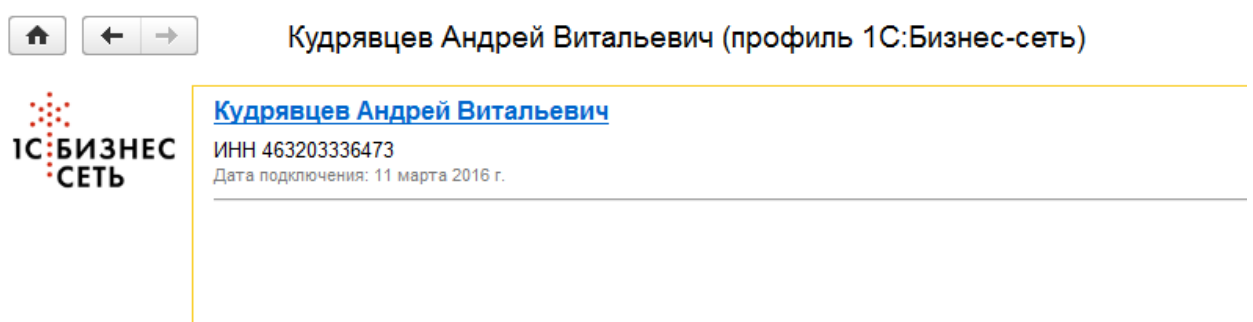

Если контрагент не подключен к сервису, можно отправить приглашение контрагенту для подключения.

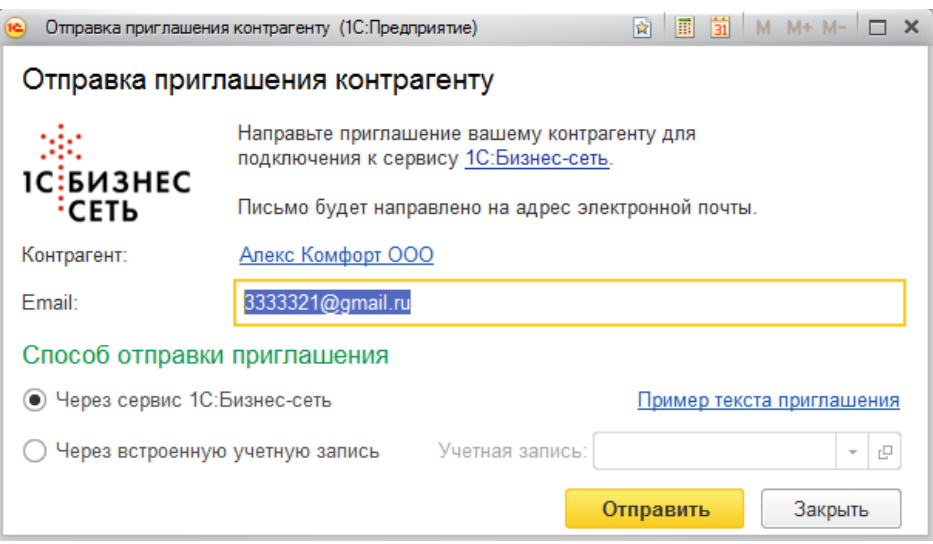

Отправление приглашения контрагенту производится по электронной почте через почтовый сервис 1С:Бизнес-сети или через встроенную учетную запись. При отправке приглашения необходимо указать организацию, от имени которой будет направлено приглашение.

### <span id="page-3-0"></span>**Отправка документов**

Для отправки документа необходимо выполнить команду **ЭДО** – **Отправить документ без электронной подписи**.

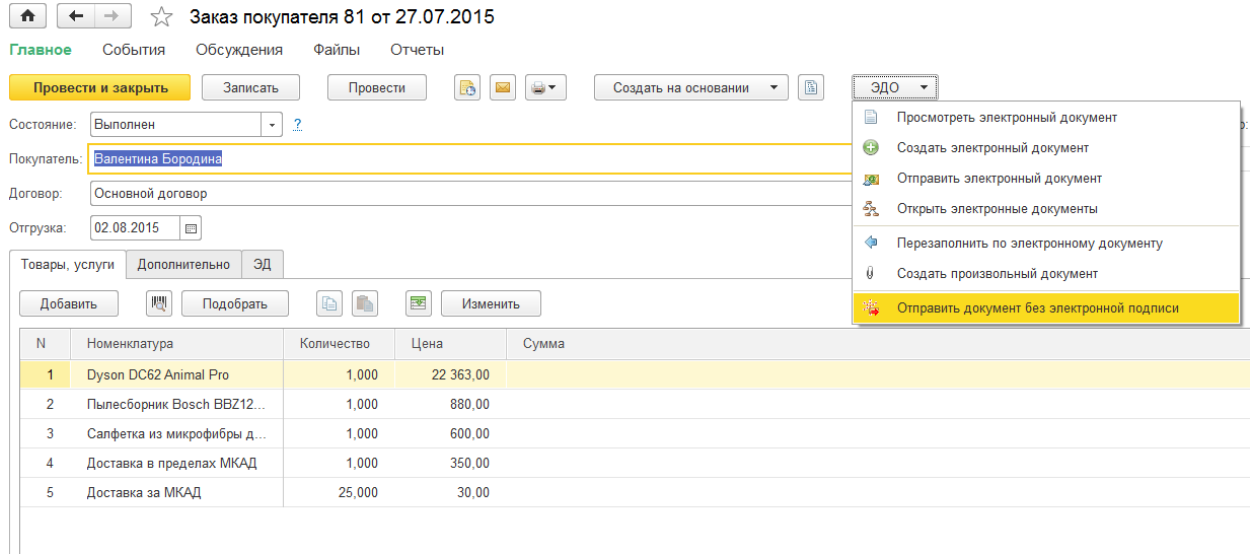

При этом производится проверка подключения организации и контрагента к сервису. Если организация и контрагент подключены, открывается форма отправки документов.

Просмотр отправляемого документа производится по гиперссылке с названием документа.

При отправке можно указать сопроводительную информацию, которая будет отображаться у контрагента при получении. Для отправки электронного документа необходимо выполнить команду «Отправить».

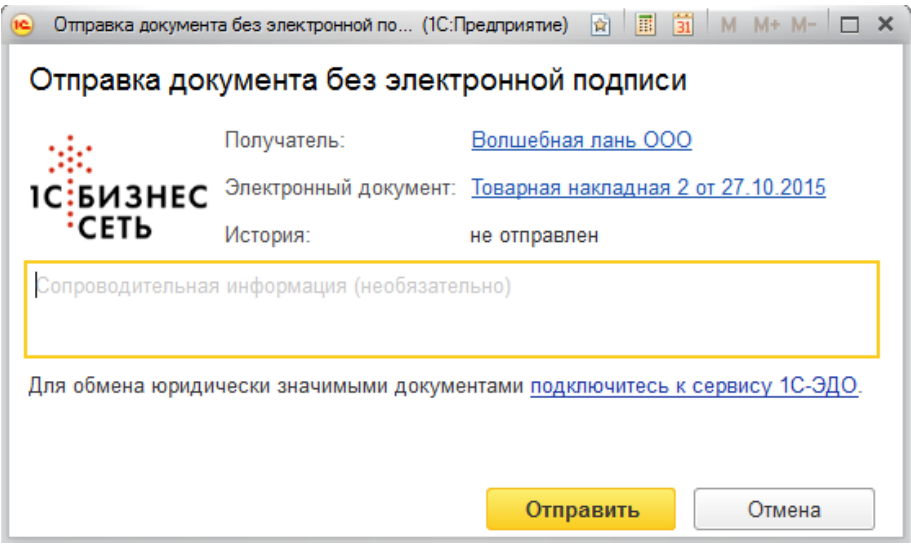

Если организация не подключена к сервису, для возможности отправки необходимо подключить организацию, для этого достаточно согласиться с условиями использования сервиса установить флаг в поле «Соглашаюсь на подключение организации к сервису 1С:Бизнес-сеть». При этом подключение организации будет производиться одновременно с отправкой электронного документа.

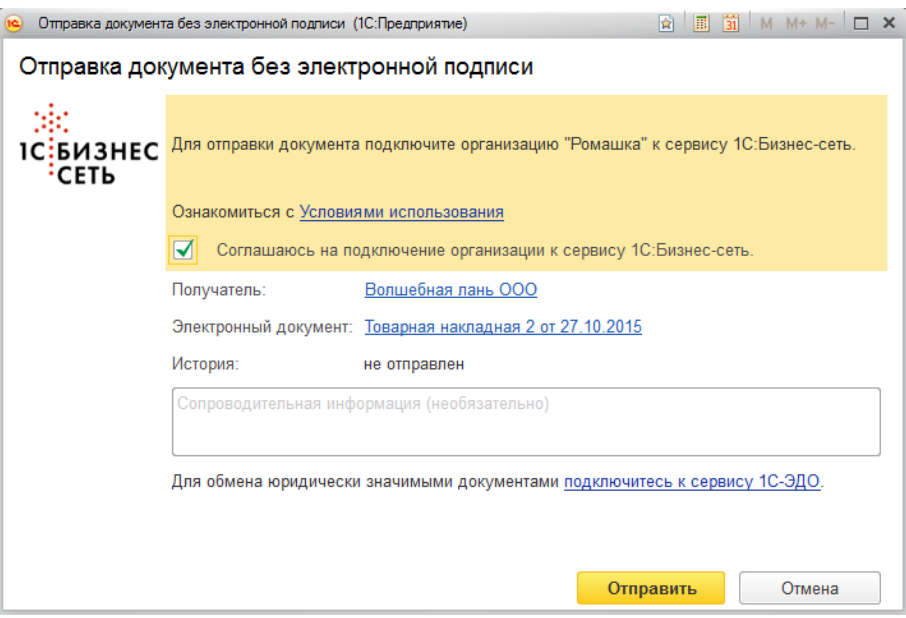

В случае если организация подключена к сервису, а контрагент не подключен, отправка электронного документа контрагенту возможна. В этом случае можно дополнительно направить уведомление контрагенту по адресу электронной почты.

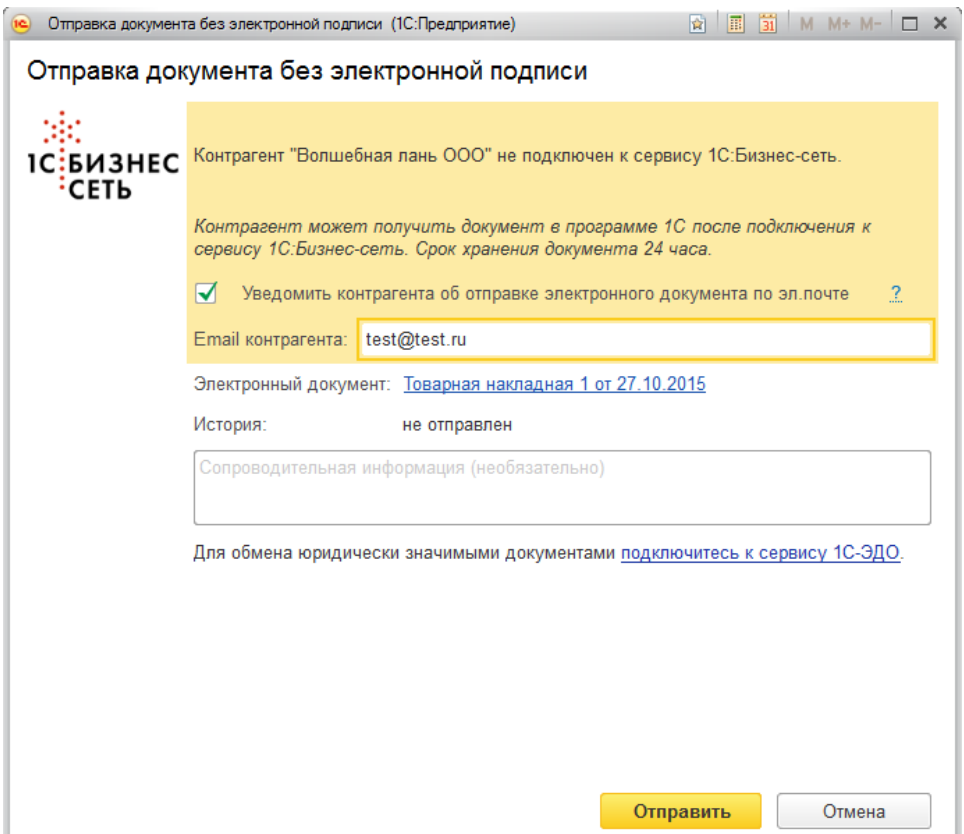

После того, как контрагент подключится к сервису, он сможет получить отправленные для него электронные документы в 1С:Предприятие.

Если документ отправлялся ранее, информация об отправке отображается в форме отправки в поле История.

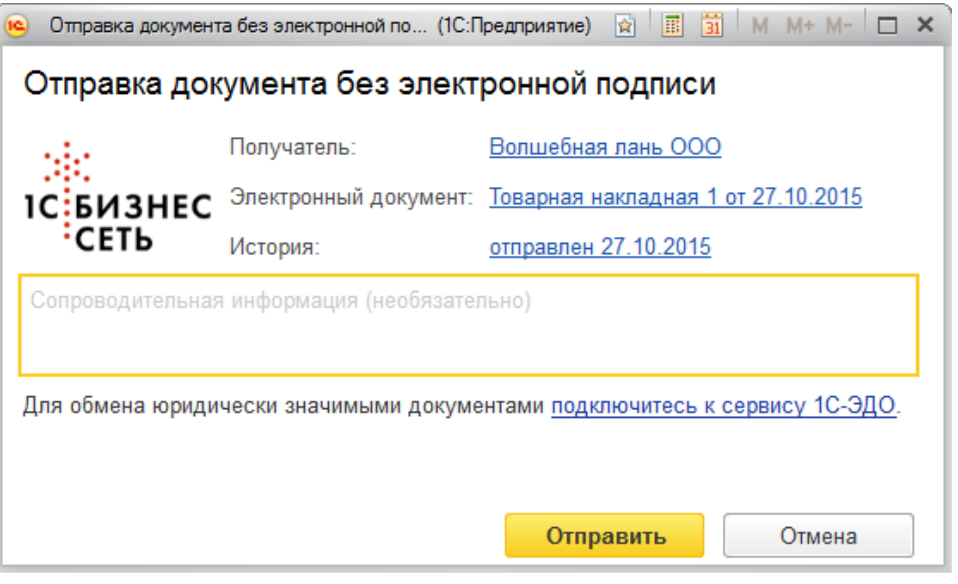

При нажатии на гиперссылку истории откроется форма просмотра отправленной версии электронного документа. Если отправлений было несколько, отобразиться список отправленных версий.

#### <span id="page-5-0"></span>**Загрузка документов**

Загрузка документов производится из форм списков документов, которые на предприятии, как правило, получают от контрагентов. Например, Поступление товаров и услуг.

Команда открытия формы загрузки **ЭДО – Загрузить документ без электронной подписи**.

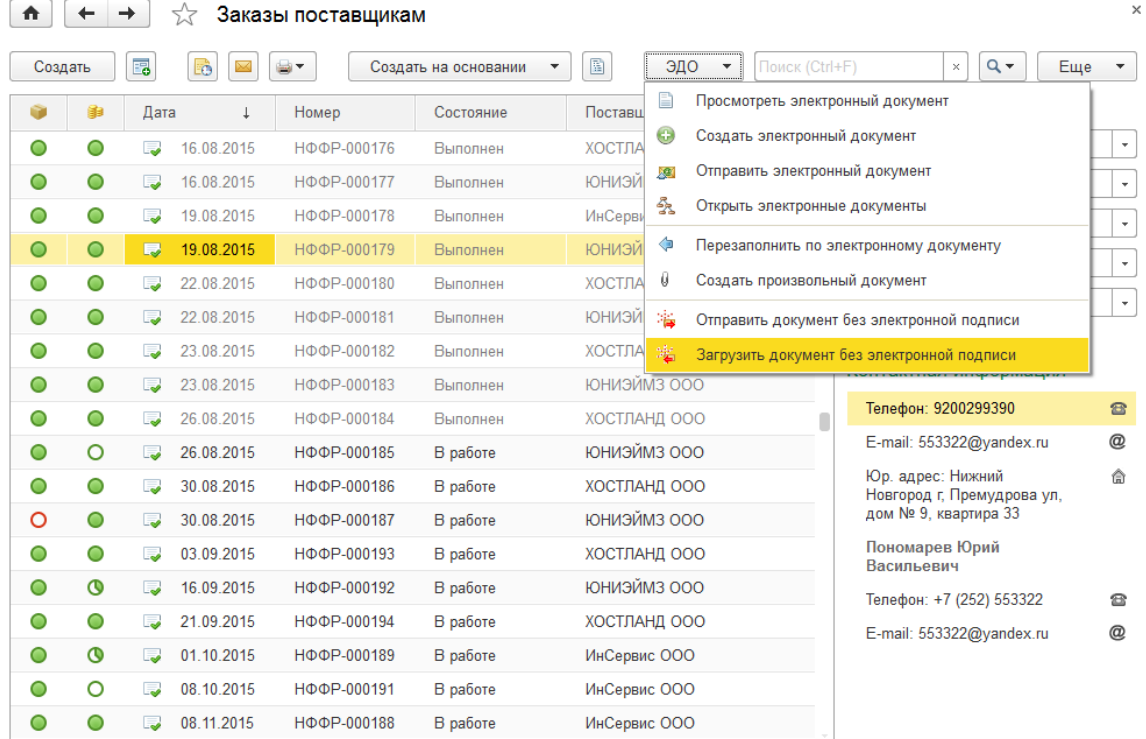

В форме загрузки отображаются входящие документы в сервисе. Для загрузки необходимо выделить необходимую строку и нажать **Открыть для загрузки** или кликнуть на **гиперссылку**.

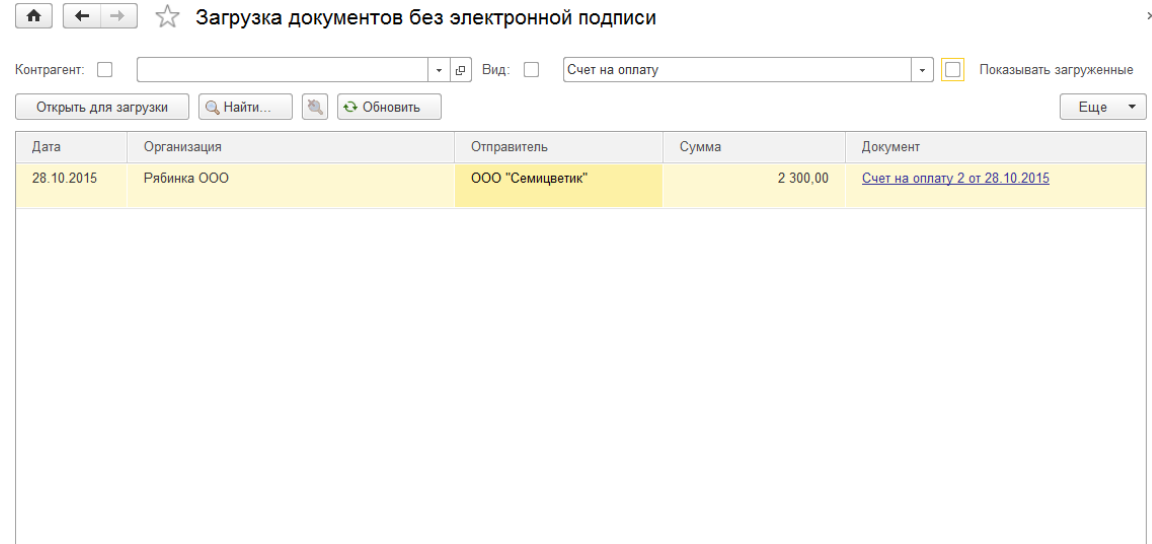

Открывается форма просмотра электронного документа.

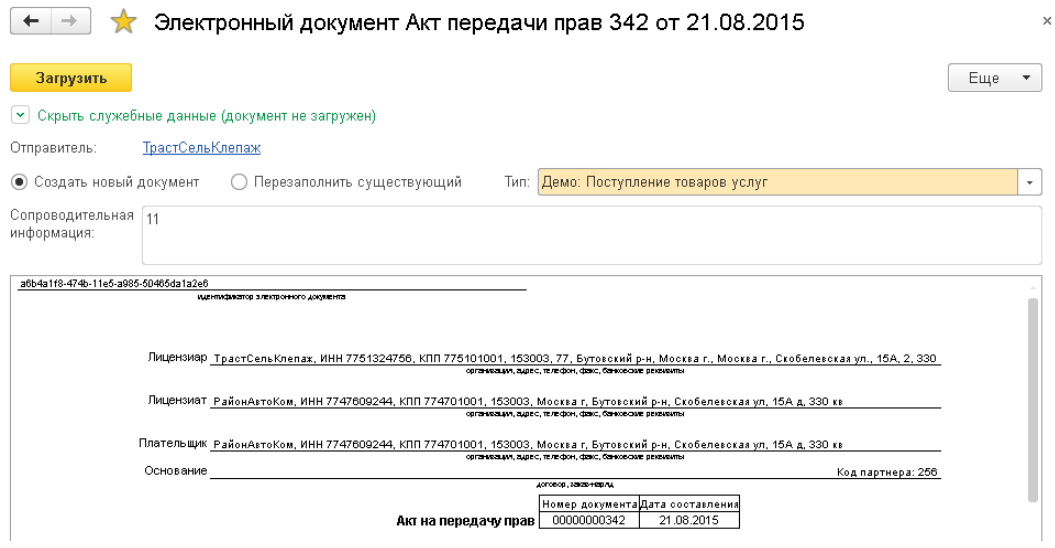

В форме просмотра возможен выбор режима загрузки **Создать новый документ**, **Перезаписать существующий**. Если входящий документ, может быть отражен в информационной базе разными типами документов, необходимо выбрать **Тип**. Для загрузки документа, необходимо выполнить команду **Загрузить**.